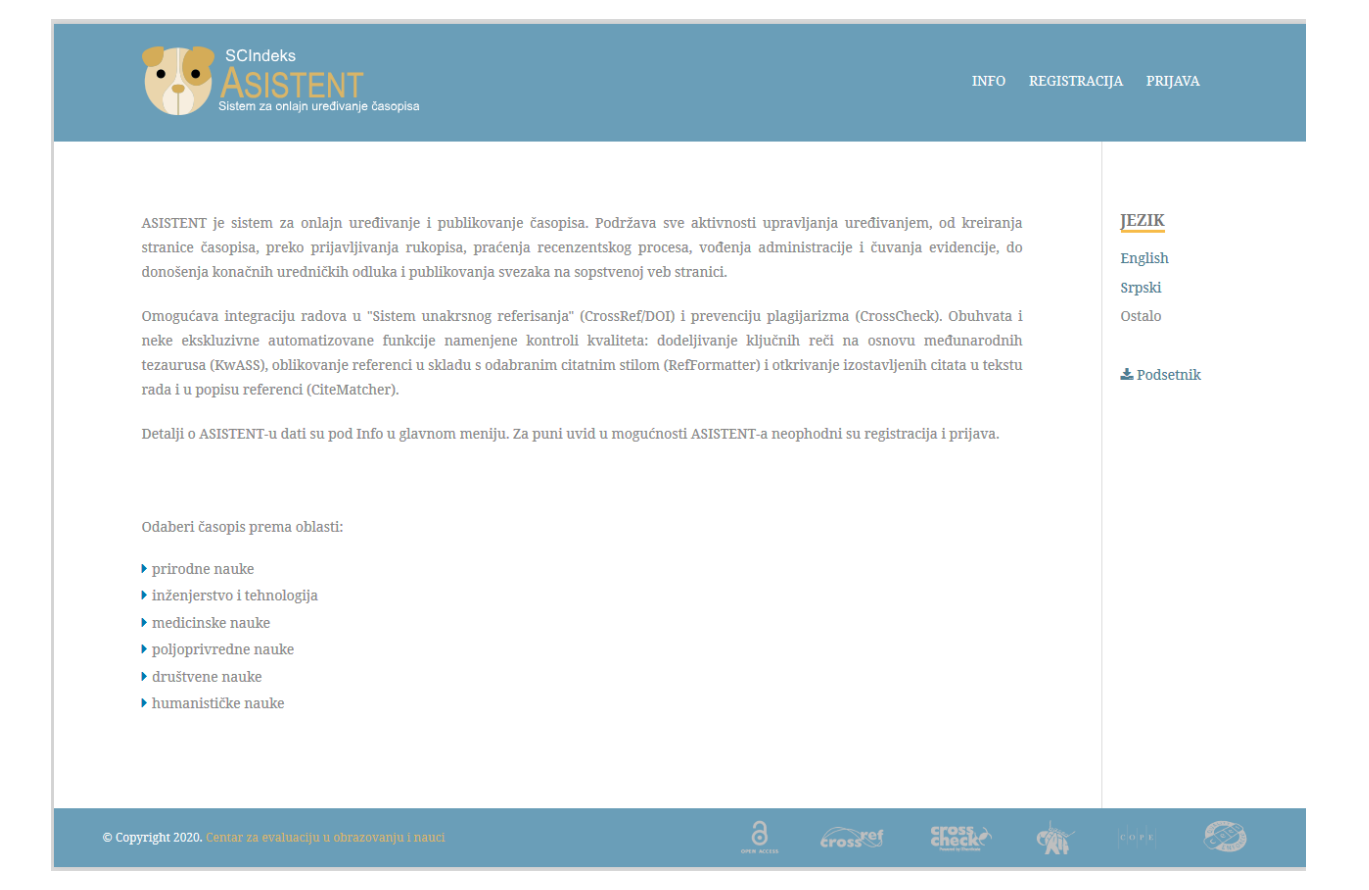

**Техничко упутство за коришћење система електронског уређивања часописа АСИСТЕНТ redakcijaspz@gmail.com**

Поштовани аутори,

Часопис *Страни правни живот* од децембра 2018. године почиње са применом новог сервиса за онлајн уређивање часописа под називом **АСИСТЕНТ (**[http://aseestant.ceon.rs/index.php/spz\)](http://aseestant.ceon.rs/index.php/spz), који је развио Центар за евалуацију у образовању и науци (ЦЕОН). **АСИСТЕНТ** је део међународног система **SEESAME**, намењеног домаћим часописима и часописима земаља Југоисточне Европе. Заснован је на искуствима ЦЕОНа и [26 домаћих часописа](http://ceon.rs/index.php?option=com_content&task=view&id=246&Itemid=73) који су укључени у програм *е-Ур* од 2011. године.

Нови систем представља битно унапређење, посебно у функцијама намењеним осигурању квалитета чланака. Поред функционалности, које су развијене, проверене и усавршене у оквиру *е-Ур*-а, **АСИСТЕНТ** обухвата и следеће новоразвијене функционалности:

- полуаутоматско [форматирање референци,](http://aseestant-demo.ceon.rs/index.php/inoj/help/view/submission/topic/0000031) у складу са одабраним стилом цитата *(RefFormatter)*,
- аутоматску [проверу сагласности цитата](http://aseestant-demo.ceon.rs/index.php/inoj/help/view/submission/topic/0000031) у тексту рада и цитата у попису референци *(CiteMatcher)*,
- коришћење сервиса за лектуру радова на енглеском језику *(EdService)*.

Такође, **АСИСТЕНТ** има потпуно нови, једноставнији и прегледнији графички интерфејс.

Уредник Проф. др Наташа Мрвић Петровић

Техничко упутство за пријаву радова преко система **електронског уређивања часописа АСИСТЕНТ** <http://aseestant.ceon.rs/index.php/spz>

**1. Пријава новог прилога** – предавање прве верзије рада Уредништву

Нако пријаве у систем, одаберите опцију рукописи и кликните на "Нови рукопис".

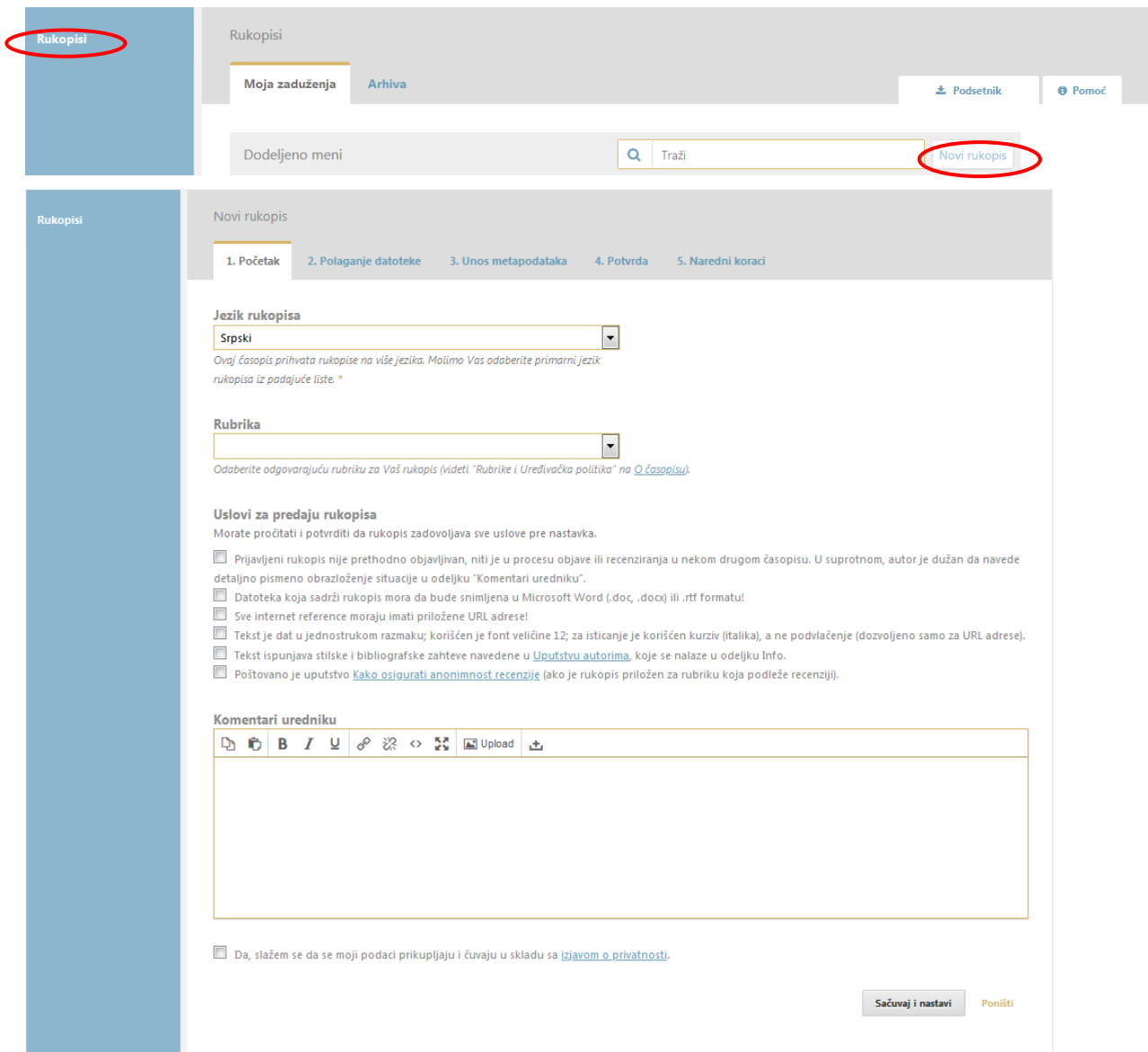

## **Налазите се на 1. кораку пријаве прилога – Почетак**

**Обавезно попуните сва поља која су означена звездицом (\*)**, јер без тога нећете моћи да пређете на следећи корак. У случају да неко поље пропустите, сам систем ће Вам рећи шта још треба да попуните пре него Вам дозволи да пређете на следећи корак.

а) Прво је неопходно да одаберете у пољу **Језик рукописа** језик на којем сте примарно написали чланак (српски или енглески).

б) Потом бирате одговарајућу **Рубрику** за Ваш прилог. Рубрику морате одабрати, а уколико Главни уредник на основу процене рецензента буде сматрао да Ваш прилог не спада у одабрану рубрику, извршиће потребну промену.

в) Неопходно је да Ваш **рад испуњава све постављене техничке захтеве,** независно од тога колико их је у датом тренутку пријаве постављено и да ли су евентуално промењени од последњег пута када сте пријављивали прилог.

На овај начин преузимате одговорност да Ваш прилог заиста и испуњава постављене услове, на основу чега ће бити донета одлука о уласку у уређивачки поступак.

### **Пређите на следећи корак притиском на дугме у дну Сачувај и настави.**

#### **Корак 2 пријаве прилога – Полагање датотеке**

- На овом кораку у систем подносите **чланак у WORD formatu.** Потребно је да **цео** Ваш чланак буде у **једној датотеци, написан у складу са Упутством за ауторе.**
- Водите рачуна да се Ваш **рад подноси у верзији која тек треба да иде на рецензију (датотека коју прилажете не садржи ваше презиме и име, тј. афилијацију испод наслова, а све с циљем да бисте били анонимни рецензенту)**. Те податке унећете по упутству уредника у завршној фази припреме чланка за штампу, а након позитивне рецензије. Такође, не треба подносити рад који је прошао поступак рецензије изван система. Смисао система **АSEESTANT** јесте управо у вршењу уређивачког, тиме и поступка рецензије кроз систем, на основу чега се врши евалуација квалитета уређивања часописа, па и самог рада.
- **Датотека (фајл) подноси се у WORD formatu.**
- Датотека (фајл) у WORD formatu **мора у себи садржати све метаподатке (наслов, сажетак...) и на српском и на енглеском језику, идентичне са онима које ћете унети у следећем кораку** *(3. корак Унос метаподатака)*
- **У случају да током процеса рецензирања дође до промене метаподатака, аутор треба да, пре достављања дорађених верзија чланка, претходно обавезно ажурира и метаподатке.**

**Следите пажљиво детаљна упутства за прилагање датотеке која садржи Ваш прилог,** која су Вам дата на страници на којој се налазите:

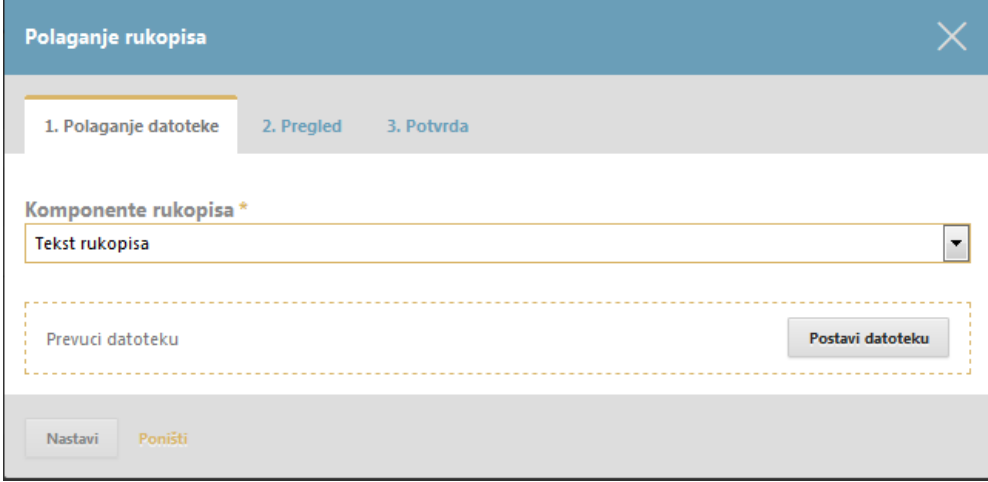

### **Налазите се на 3. кораку пријаве прилога – Унос метаподатака**

Ово је **најзначајнији корак** у пријави новог прилога.

**Метаподаци** су подаци о раду који се, независно од тога што се они укључују у сам рад, **посебно уносе у сам систем** како би пратили рад и омогућили даље праћење цитираности рада и осталих релевантних параметара.

**Метаподаци** укључују:

- податке о аутору,
- наслов и сажетак,
- остале податке.
- Потребно је да метаподатке **унесете искључиво SRPSKOM LATINICOM (са видљивим дијакритичким знаковима код слова [č](https://sh.wikipedia.org/w/index.php?title=%C4%8C_(slovo)&action=edit&redlink=1), [ć](https://sh.wikipedia.org/w/index.php?title=%C4%86_(slovo)&action=edit&redlink=1), [đ](https://sh.wikipedia.org/w/index.php?title=%C4%90_(slovo)&action=edit&redlink=1), [š](https://sh.wikipedia.org/w/index.php?title=%C5%A0_(slovo)&action=edit&redlink=1) и [ž](https://sh.wikipedia.org/w/index.php?title=%C5%BD_(slovo)&action=edit&redlink=1))**, било да их уносите на српском или енглеском језику.
- **Податке о аутору** сам систем преузима са Вашег профила. Они такође **морају бити исписани SRPSKOM LATNICOM**. У случају да нису, треба их SRPSKOM LATINICOM унети у Ваш профил.
- **Обавезно попуните сва поља која су означена звездицом (\*)**. У случају да неки податак заборавите, сам систем ће Вам рећи шта још треба да попуните пре него што Вам дозволи прелазак на следећи корак. Пожељно је да попуните и остала поља.

**Страницу ПОПУНИТИ ДВА ПУТА, и на српском и на енглеском језику, пошто ће систем аутоматско генерисање кључних речи извршити само ако је попуњена и страница на енглеском језику. Попуњавање урадите на следећи начин**:

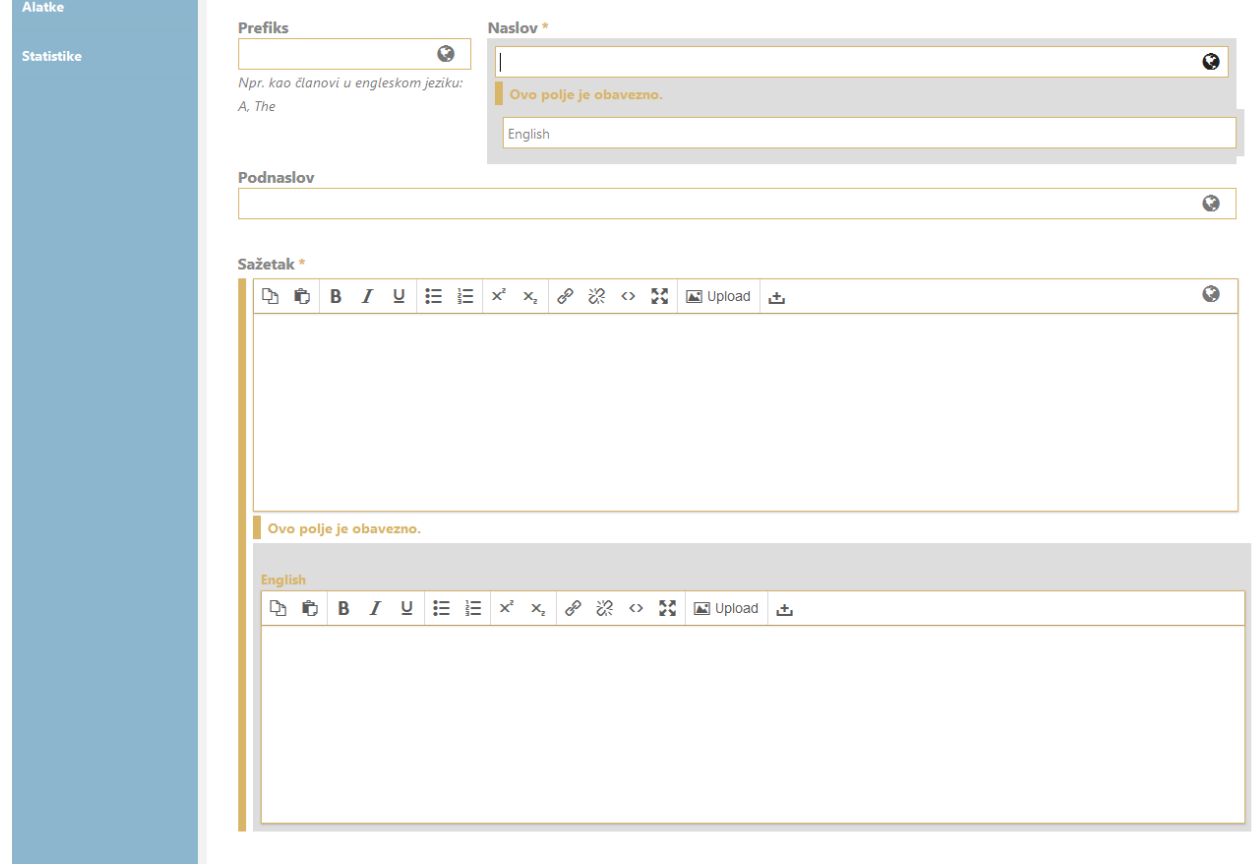

**Не заборавите попунити и поље на дну, Референце, у које треба унети списак литературе идентичан списку који сте навели у одељку Литература/References на крају Вашег чланка. Референце треба да буду унесене тако да између сваке ставке литературе буде један празан ред. Референце треба да буду написане у складу са Харвардским цитатним стилом и поређане по абецеди, без навођења редних бројева, обавезно на латиници. Никада немојте**

# **преводити списак литературе – референце се увек наводе у оригиналу, осим ако су написане на ћирилици када их треба написати на латиници.**

Тек сада, када попуните и ову страницу, пређите на следећи корак притиском на дугме у дну – **Сачувај и настави.**

**Ако пишете чланак на енглеском језику, у првом кораку пријаве рада потребно је да као језик рада буде одабран English као језик рукописа. У том случају метаподатке је прво потребно унети на енглеском, а потом на српском језику.**

## **Налазите се на 4. кораку пријаве прилога – Потврда**

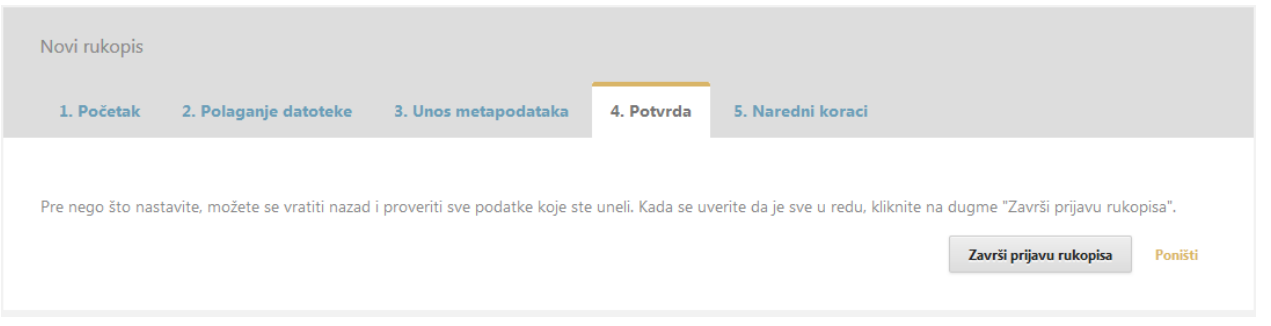

 Кликом на дугме **Заврши пријаву рукописа** завршавате поступак и Ваш рад је тог момента предат Уредништву.

#### **2. Поступак након предаје прилога**

- Након обављеног поступка предаје прилога Ваш рад се налази у поступку уређивања, о чијем току ћете од самог почетка бити обавештавани путем мејл адресе коју сте унели у систем приликом регистрације. Молимо Вас да електронску пошту на адреси коју сте унели приликом регистрације проверавате редовно.
- Мејл адресу, путем које ће Вас систем обавештавати о Вашем прилогу, могуће је променити под опцијом **Мој профил**.
- Осим путем обавештења електронском поштом, у сваком тренутку пријавом у систем можете видети у којој се фази налази Ваш рад.

### **3. Помоћ Уредника**

 Како би ауторима и рецензентима у највећој могућој мери олакшали рад у електронском систему и контакт са уредником учинили бржим и ефикаснијим, молимo Вас да се за све врсте нејасноћа и помоћи обратите путем мејла **redakcijaspz@gmail.com**.